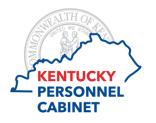

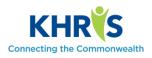

Use this report to view a complete listing of employees assigned to your organization and their current leave balances. This report will assist with monitoring balances and considering requests for leave.

1. The Employee Leave Balance Report can be accessed within Manager Self Service (MSS). Select the *Employee Leave Balance Report* tile.

| Manager Self-Service                 |                    |                         |                                        |                            |                                  |  |  |
|--------------------------------------|--------------------|-------------------------|----------------------------------------|----------------------------|----------------------------------|--|--|
| Time Approval<br>Approve/Reject time | Team Calendar      | Employee<br>Information | Excess Comp<br>Balances > 100<br>hours | Master Position<br>Listing | Employee Leave<br>Balance Report |  |  |
| 0 🔁                                  | 14                 | <u>8</u> =              | <b></b>                                | ₩<br>₩                     | <u>Ř</u>                         |  |  |
| Pending Entries                      |                    |                         |                                        |                            |                                  |  |  |
| Tutorials and Report In              | structional Guides | Resource Page           |                                        |                            |                                  |  |  |

2. Once you click on the tile, the selection screen appears.

| Display Absence Quota Information                                         |  |  |  |  |  |  |
|---------------------------------------------------------------------------|--|--|--|--|--|--|
| Menu Back Exit Cancel System _ Execute Get Variant                        |  |  |  |  |  |  |
| Selection                                                                 |  |  |  |  |  |  |
| Enter the Personnel Number of your employee or a Cost Center and click    |  |  |  |  |  |  |
| "Execute". Note that you can optionally enter multiple Pers onnel Numbers |  |  |  |  |  |  |
| or ranges. To avoid potentially advers e effects on s ys tem performance, |  |  |  |  |  |  |
| this report will not return more than 300 employees per run.              |  |  |  |  |  |  |
|                                                                           |  |  |  |  |  |  |
| Pers onnel number                                                         |  |  |  |  |  |  |
| Cost Center                                                               |  |  |  |  |  |  |
|                                                                           |  |  |  |  |  |  |

- 3. This report can be run on a particular employee, a group of employees, or by agency.
  - a. By Employee: For a single employee, enter their Personnel number:

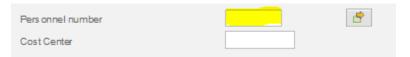

The employee's personnel number is available thru MSS under Employee Information and can be searched for by clicking within the personnel number box and selecting the matchbox that appears:

|                              | >                            |
|------------------------------|------------------------------|
| Organizational assignment Fr | ee search                    |
|                              |                              |
|                              |                              |
|                              |                              |
|                              |                              |
|                              | Mi 3                         |
|                              | Organizational assignment Fr |

Once found, simply click on the appropriate name and then click the checkmark *simply* and it will insert the personnel number for you.

b. For multiple employees, click this box which will open an additional screen where you can enter multiple PERNRS:

| Pers onnel number          |                |                       | B               |                                                            |
|----------------------------|----------------|-----------------------|-----------------|------------------------------------------------------------|
| CostCenter                 |                |                       |                 |                                                            |
|                            |                |                       |                 |                                                            |
| Multiple Selection for Per | s onnel number |                       |                 | ×                                                          |
| Select Single Values       | Select Ranges  | Exclude Single Values | Exclude Ranges  |                                                            |
| O Single val               |                | E                     |                 |                                                            |
|                            |                | î                     |                 |                                                            |
|                            |                |                       |                 |                                                            |
|                            |                |                       |                 |                                                            |
|                            |                |                       |                 |                                                            |
|                            |                |                       |                 |                                                            |
|                            |                | ~                     |                 |                                                            |
|                            |                |                       |                 |                                                            |
|                            |                |                       |                 |                                                            |
|                            |                |                       |                 |                                                            |
|                            |                |                       |                 |                                                            |
|                            |                | <b>√</b> ↓            | • 🗟 🗟 🗃 🚺 Multi | ple s election <table-of-contents> 🛅 🗙</table-of-contents> |
|                            |                |                       |                 |                                                            |

- c. By Agency (Cost Center): Enter the 10 digit number assigned to that organization. If you don't know this number you can obtain it from your HR office.
- 4. Select Execute to run the report.
- 5. The report appears.

| Absence quotas<br>Validity period 08/09/2016 - 06/09/2016 |                  |              |   |             |          |    |               |
|-----------------------------------------------------------|------------------|--------------|---|-------------|----------|----|---------------|
| Pers .No.                                                 | Name (s ortable) | Quota 📮      | r | Entitlement | ≖ Use    | d≖ | Total remain. |
| 123456                                                    | Jane Doe         | Annual Leave |   | 618.29000   | 537.0000 | 0  | 81.29000      |
| 123456                                                    |                  | Sidk Leave   |   | 513.25000   | 477.0000 | 0  | 36.25000      |
| 123456                                                    |                  | Comp Leave   |   | 471.04000   | 389.5000 | 0  | 101.54000     |
| 345678                                                    | John Doe         | Annual Leave |   | 1,174.89000 | 841.0000 | 0  | 333.89000     |
| 345678                                                    |                  | Sidk Leave   |   | 1,508.88000 | 415.7500 | 0  | 1,093.13000   |
| 345678                                                    |                  | Comp Leave   |   | 125.26000   | 1.5000   | 0  | 123.78000     |

The leave type is listed as 'Quota'. The amounts listed reflect what has been processed through KHRIS. The 'Entitlement' is the total amount accrued, the 'Used' is the total amount used, and the 'Total Remaining' is the current balance remaining.